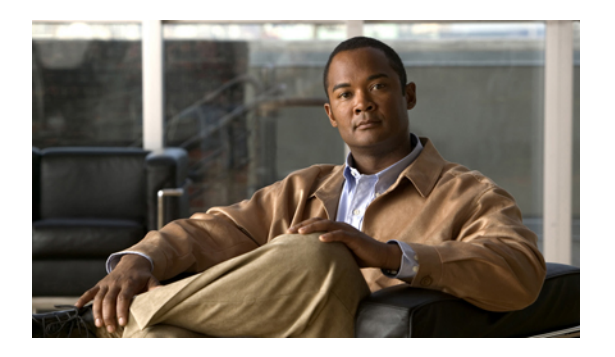

# **Home page**

The Home page appears immediately after users log in to Cisco Unified CM User Options. It can also be accessed by clicking Home in the Toolbar. The Home page contains general settings. The Home page gives users the ability to program Do Not Disturb, call forwarding, Reach Me Anywhere and speed dial.

This chapter contains the following topics:

- Set Do Not [Disturb,](#page-0-0) page 1
- Set call [forwarding,](#page-0-1) page 1
- Add [alternate](#page-1-0) number, page 2
- Enable Reach Me [Anywhere,](#page-2-0) page 3
- Edit Reach Me [Anywhere](#page-2-1) schedule, page 3
- [Allowed](#page-2-2) lists and blocked lists, page 3
- Phone [button](#page-3-0) setup, page 4
- Assign speed dial [number,](#page-4-0) page 5

### <span id="page-0-0"></span>**Set Do Not Disturb**

When Do Not Disturb is activated, the phone does not ring when an incoming call is received. To turn on Do Not Disturb, check the **Do Not Disturb** check box that appears on the Home page and click **Save.**

If the pencil icon appears on the same line as the Do Not Disturb check box, advanced settings for Do Not Disturb are available for the phone. Click the pencil icon to open the Do Not Disturb Settings configuration window. In this window, you can configure advanced Do Not Disturb settings, such as how the phone directs an incoming call when Do Not Disturb is enabled and how the phone alerts the user that a call has been received. After you have finished configuring Do Not Disturb, click **Save.**

# <span id="page-0-1"></span>**Set call forwarding**

When the Forward all Calls check box is checked, all calls that you receive on the phone line will be forwarded to another phone line. The drop-down list box stores a history of the last five numbers that the Call Forwarding feature was set to forward to.

To set Call Forwarding, follow these steps:

#### **Procedure**

- **Step 1** On the Home page, check the **Forward all calls** check box.
- **Step 2** From the Forward all calls drop-down list box, choose one of the options, or enter the number in the list box.
- **Step 3** Click **Save.**

### <span id="page-1-0"></span>**Add alternate number**

Alternate numbers are other phone numbers where you can be reached, besides your main phone number. Cisco Unified CM User Options displays all your alternate numbers on the Home page. You must add alternate numbers to use the Reach Me Anywhere feature.

**Note**

To add alternate numbers, you must have a Remote Destination Profile and Mobility enabled on your user profile in Cisco Unified Communications Manager.

To add alternate numbers, follow these steps:

#### **Procedure**

- **Step 1** On the Home page, under Alternate Numbers, click **Add New**. The Add New Alternate Numbers window appears.
- **Step 2** In the Alternate Number text box, enter the alternate phone number.
- **Step 3** In the Description text box, enter a description of the phone. For example, "home phone number."
- **Step 4** From the Use settings from drop-down list box, select a Remote Destination Profile.
- **Step 5** If the number is a mobile number, check the **This is a mobile device** check box.
- **Step 6** If you want Reach Me Anywhere enabled for this alternate number, check the **Enable Reach Me Anywhere for this alternate number** check box.
- **Step 7** Complete the additional settings under Configure Reach Me Anywhere Settings.
- **Step 8** Complete the Schedule settings to schedule the times at which this phone number will be used by Reach Me Anywhere.
- **Step 9** Under Configure Incoming Call Settings, choose whether you want to assign an allowed list, assign a blocked list, or allow all calls.
- **Step 10** If you are assigning an allowed or blocked list, select the list you want to assign from the corresponding drop-down list box.
- **Step 11** Click **OK.**

## <span id="page-2-0"></span>**Enable Reach Me Anywhere**

Reach Me Anywhere is a feature you can program on your alternate numbers so that when someone dials your main phone number, the phone also rings at an alternate phone number, such as a mobile phone or your home phone.

Enable Reach Me Anywhere from the Home page. In the Alternate Numbers table, check the Reach Me Anywhere check box for each alternate number that you want to ring when someone dials your main number. To disable Reach Me Anywhere, uncheck the Reach Me Anywhere check box. Click Save to save your changes.

**Note** To use Reach Me Anywhere, you must have alternate numbers programmed into your phone.

## <span id="page-2-1"></span>**Edit Reach Me Anywhere schedule**

You can configure Reach Me Anywhere to only be enabled at specific times of the day. For example, you can configure Reach Me Anywhere to only be active during business hours. To change the Reach Me Anywhere schedule, follow these steps:

#### **Procedure**

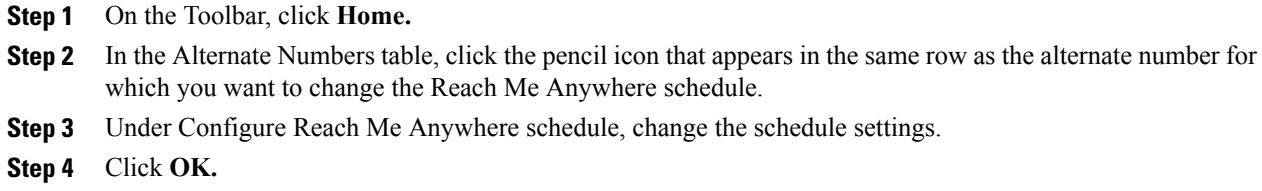

### <span id="page-2-2"></span>**Allowed lists and blocked lists**

You can create and then assign allowed and blocked lists to each of your alternate numbers to restrict the use of Reach Me Anywhere on that alternate number.

- With allowed lists, the alternate number rings only when the incoming call is from one of the numbers on the allowed list.
- With blocked lists, the alternate number does not ring if the incoming call is from one of the numbers on the blocked list.

### **Create allowed lists and blocked lists**

To create an allowed or blocked list for an existing alternate number, follow these steps:

#### **Procedure**

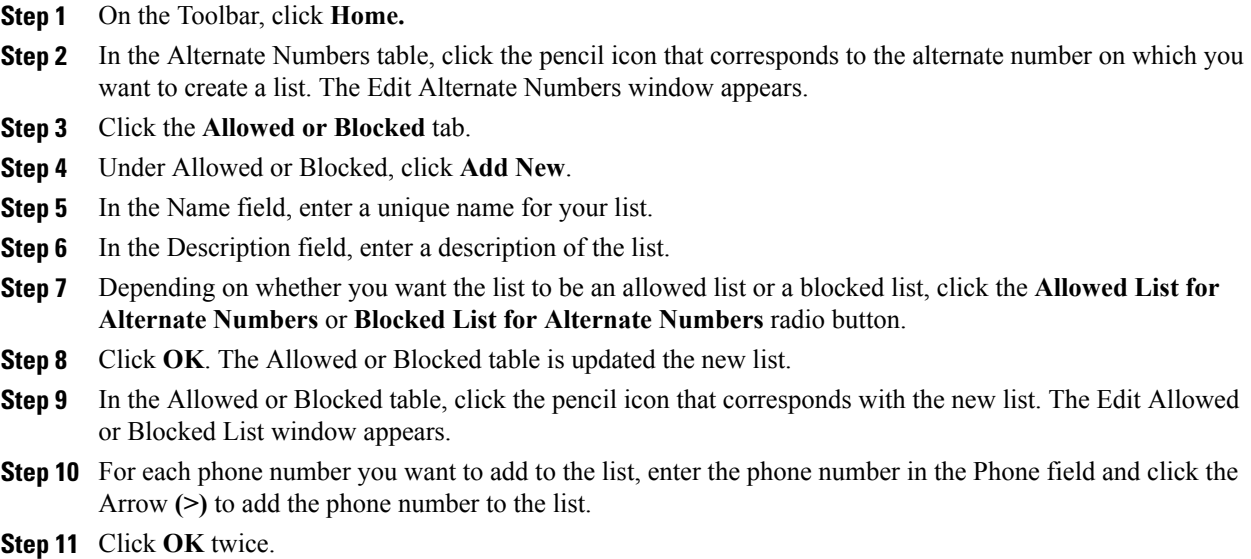

### **Assign allowed lists or blocked lists to alternate number**

To assign an allowed list or a blocked list to an alternate number, do the following:

#### **Procedure**

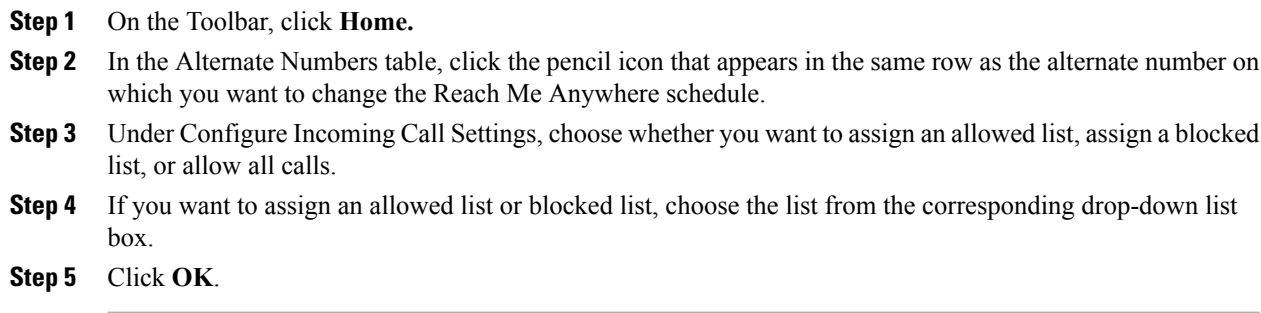

# <span id="page-3-0"></span>**Phone button setup**

Cisco Unified CM User Options allows you to configure the main button assignments for your phone from the home page. Note that the template used for the button layout is different for each phone. As a result, for some phones you may be able to configure speed dial assignments or phone services assignments from this page, and for other phones those options may not appear.

# <span id="page-4-0"></span>**Assign speed dial number**

To set speed dial for the main buttons on your phone, follow these steps:

#### **Procedure**

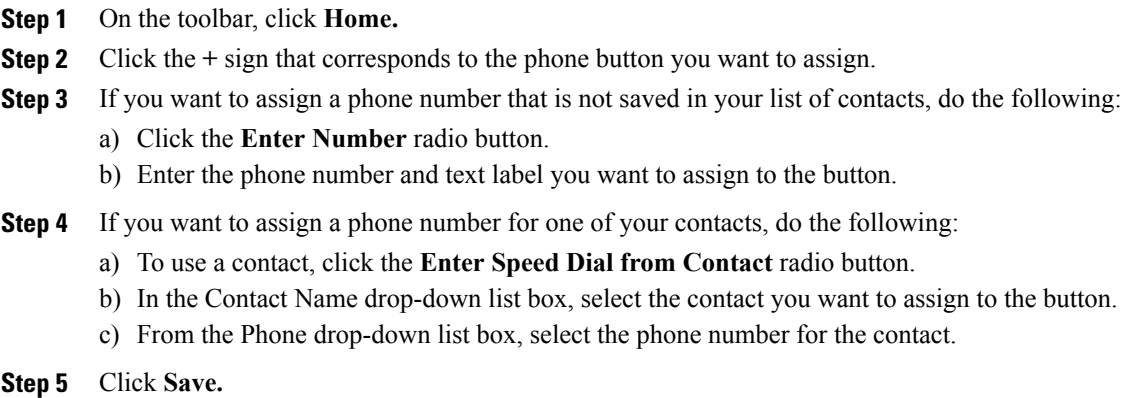